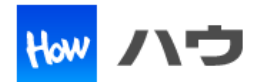

# Web ブラウザ FireFox を使用して暗号化通信を行う場合、弊社製品(I/OdeLAN)の サーバー証明書を FireFox に登録する必要があります。FireFox 側に設定する方法を記載します。

## 目次

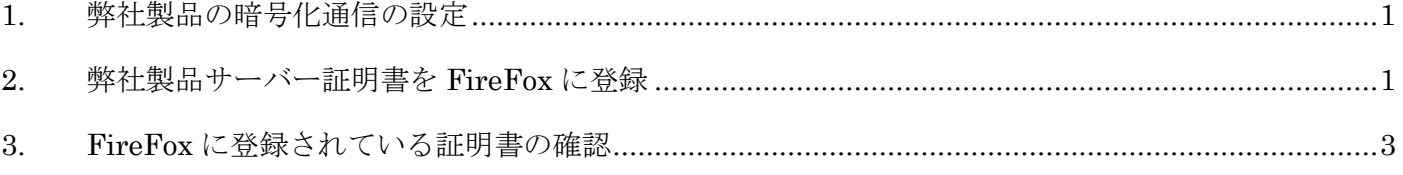

―――――――――――――――――――――――――――――――――――――――――――――――

### <span id="page-0-0"></span>**1.** 弊社製品の暗号化通信の設定

出荷時の設定では、暗号化通信を行いません。 HTTP メニューにて「HTTP OVER SSL/TLS」を enable に設定してください。

#### <span id="page-0-1"></span>**2.** 弊社製品サーバー証明書を **FireFox** に登録

① FireFox のアドレスバーに「https://XXX.XXX.XXX.XXX」を入力してください。 XXX.XXX.XXX.XXX は弊社製品の IP アドレスです。

② 警告メッセージが表示されます。「詳細情報」を選択してください。

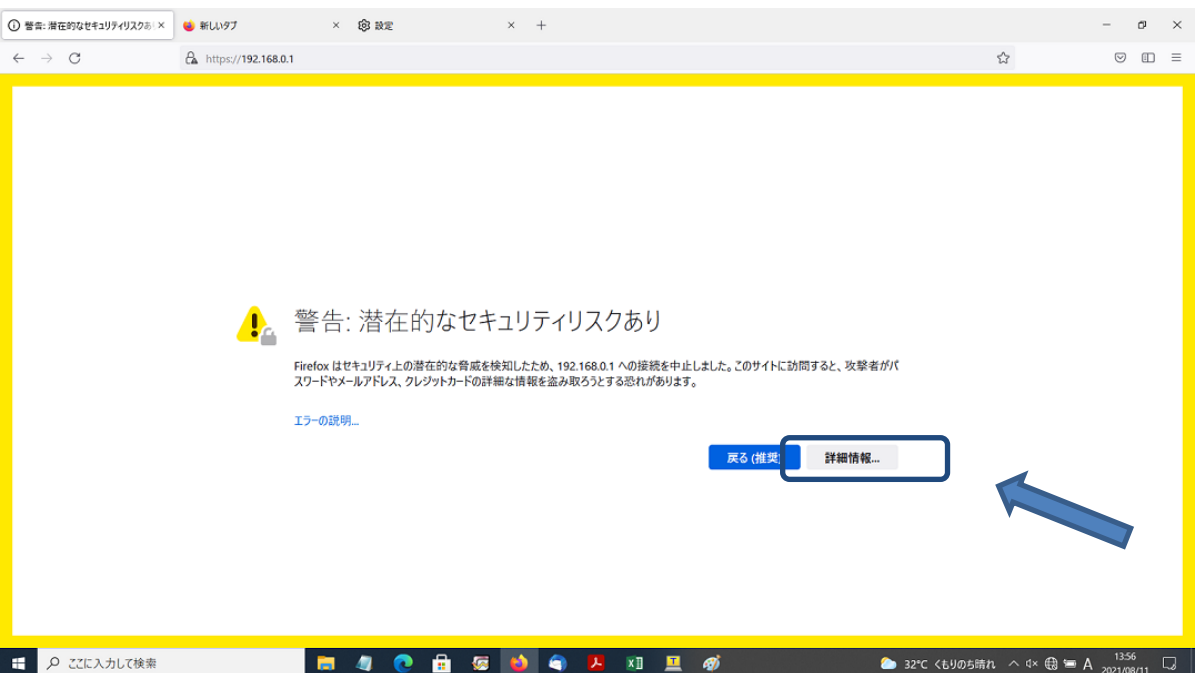

詳細情報の証明書を確認の上、「危険性を承知で続行」を選択してください。

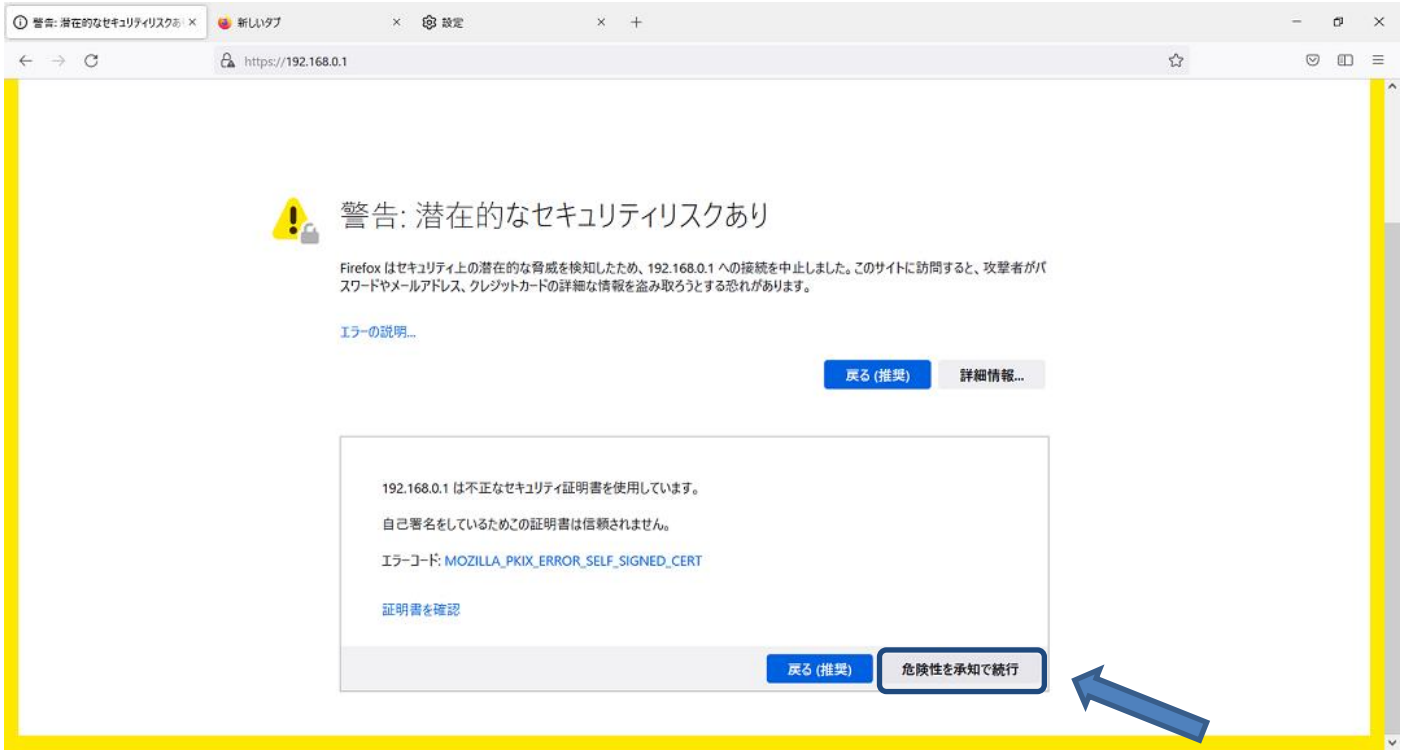

アドレスバーは、鍵マーク付きで表示されます。

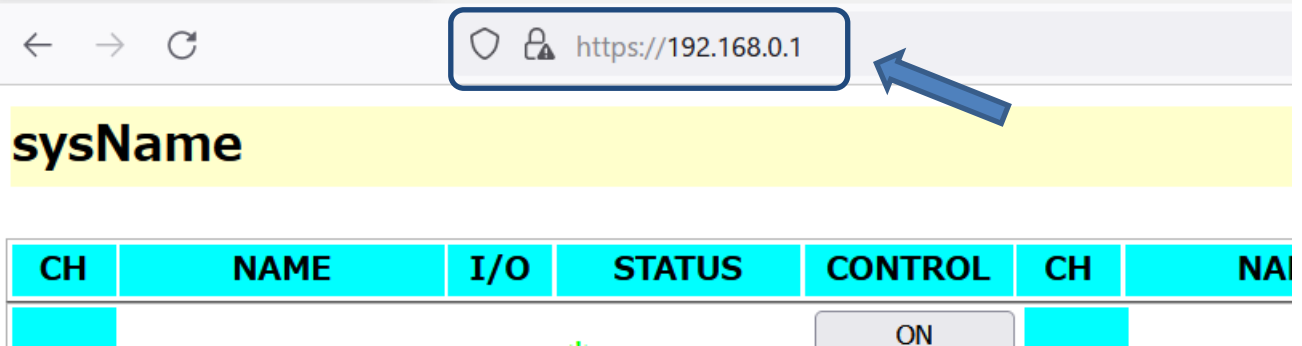

### <span id="page-2-0"></span>**3. FireFox** に登録されている証明書の確認

① FireFox 右上のメニューより設定項目を選択します。

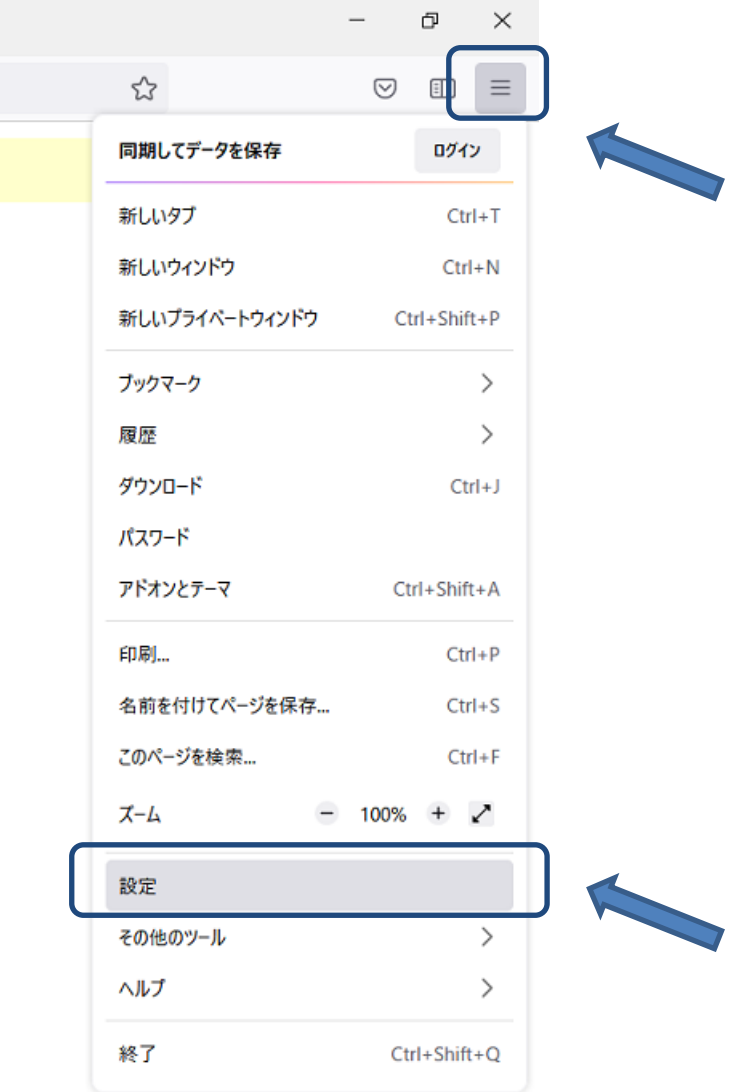

② 設定メニューより「プライバシーとセキュリティ」の「証明書を表示」を選択してください。

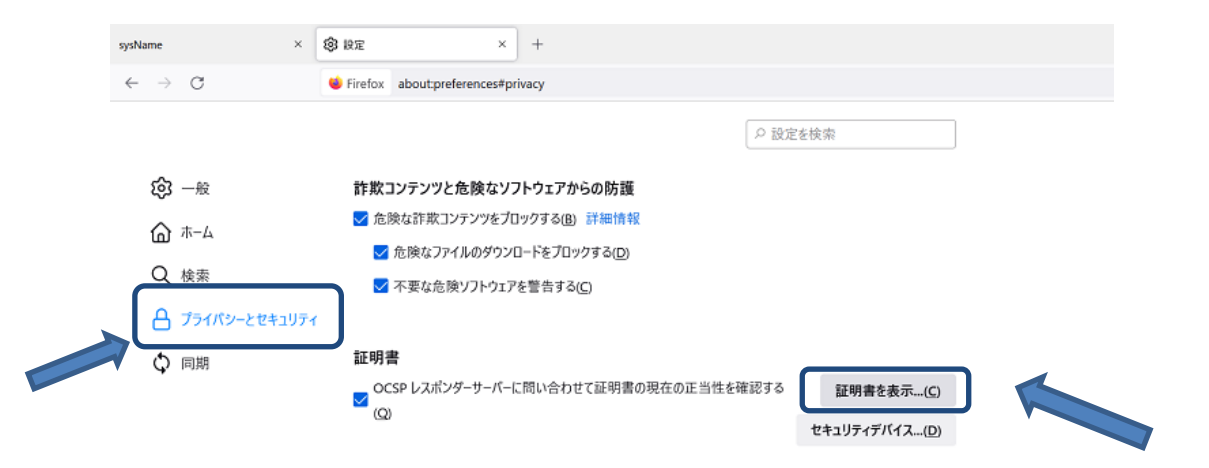

#### HTTPS-Only モード

HTTPS は Firefox とあなたが訪れるウェブサイトとの間に、暗号化された安全な接続を提供します。多くのウェブサ イトは HTTPS に対応しており、HTTPS-Only モードを有効にすると Firefox はすべての接続を HTTPS に切り替えま ③ 証明書マネージャー画面にて「サーバー証明書」に弊社製品のサーバー証明書が登録されていることが 確認できます。

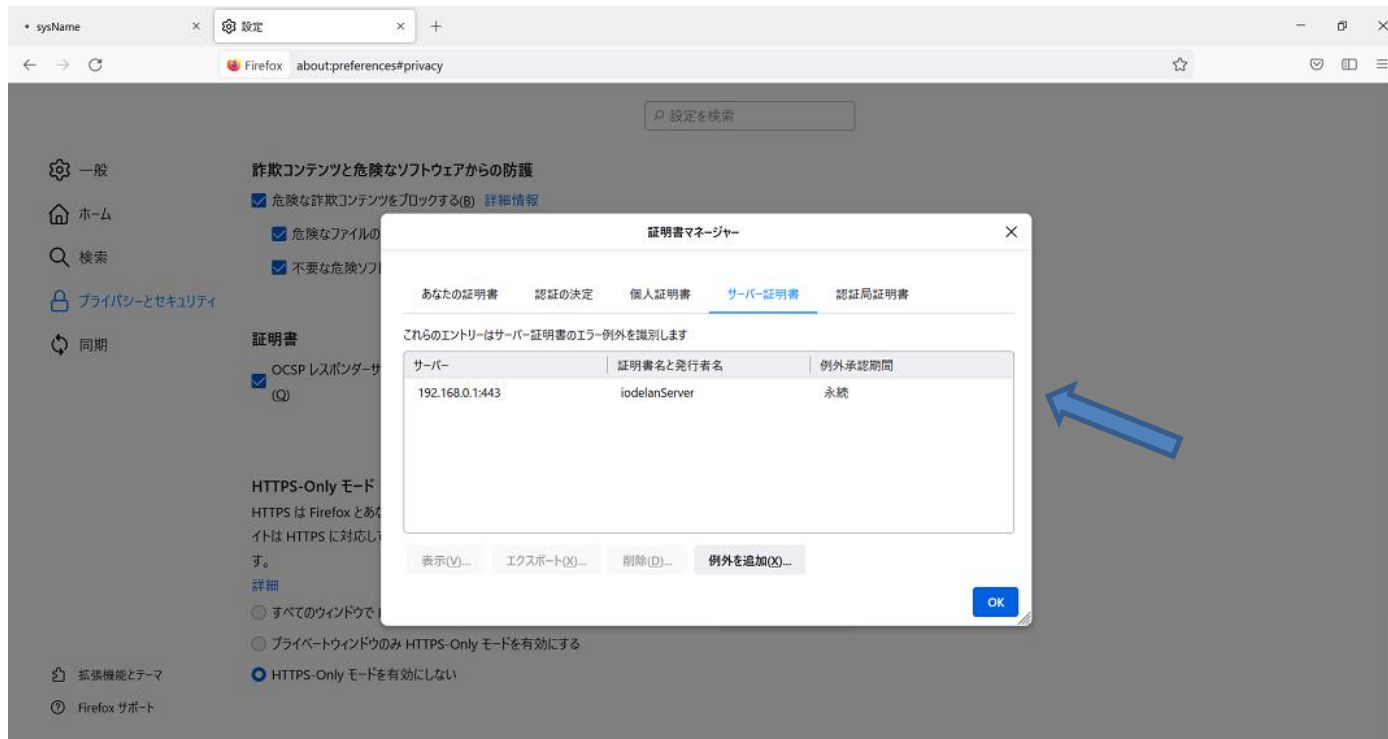